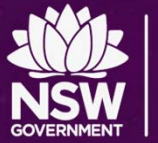

## **Configuring BYOD Wi-Fi and Proxy Settings**

Apple iOS

### **Education**

### Windows / Internet Explorer

Tools…Internet Options…Connections…LAN Settings

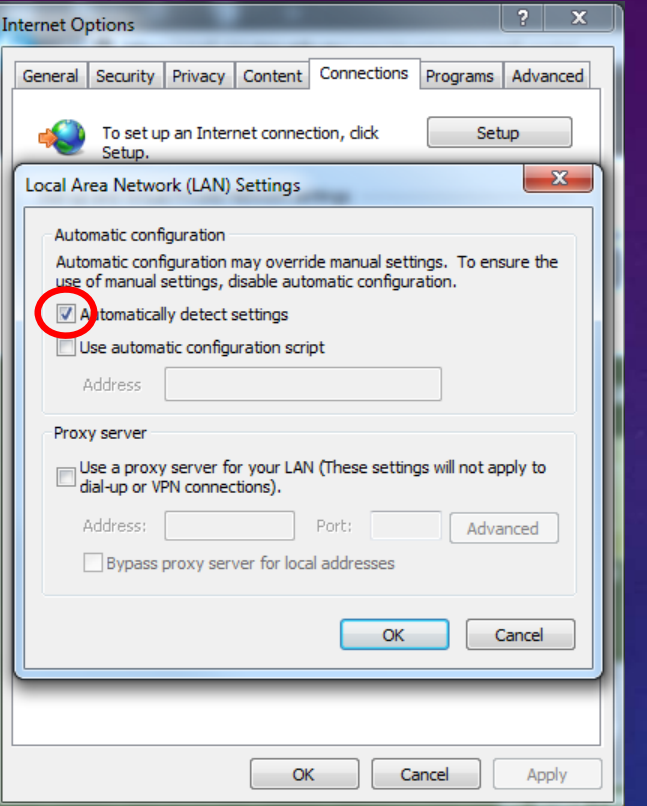

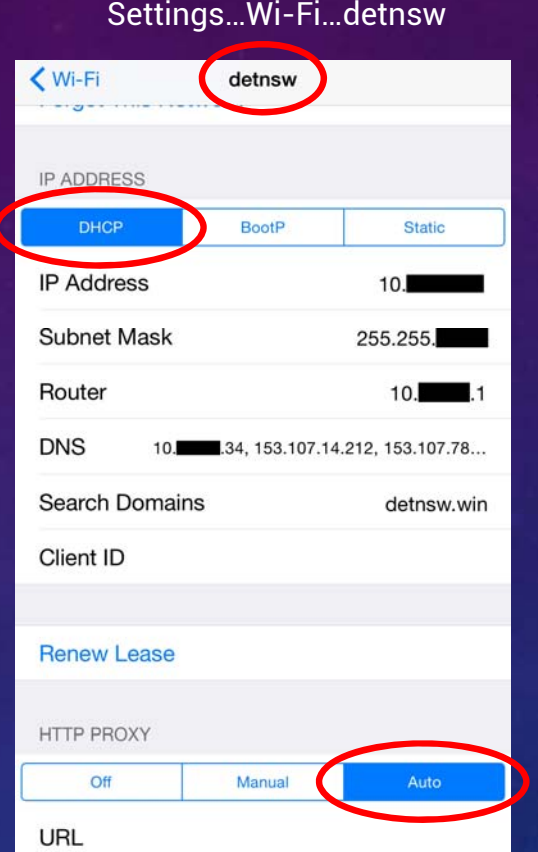

#### Android Settings…Wi-Fi…detnsw… Manage Network Settings

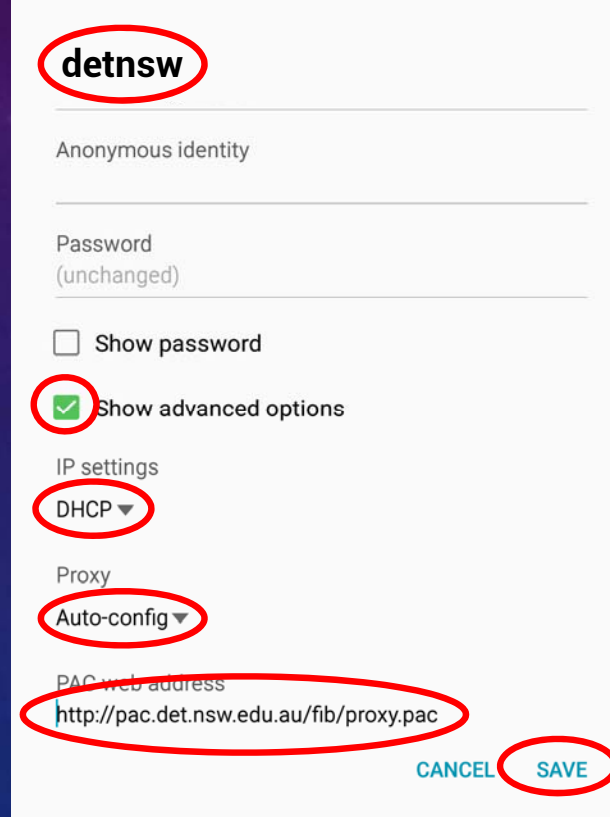

# Document version  $1.1 - 17/11/2015$ Document version 1.1 – 17/11/2015

**NOTE**: If your device does not support auto-config, you can set **Manual** proxy using *proxy.det.nsw.edu.au* on Port *8080*

### **GENERAL STEPS:**

- 1. Connect to **detnsw** OR **nswdet –** *(forget and recreate if you are having problems connecting)*
- 2. Authenticate to the WiFi using **first.lastname@detnsw** with your password *(your portal ID)*
- 3. Configure the proxy settings as described above
- 4. When prompted to authenticate for Internet access, use **first.lastname@detnsw** with your password

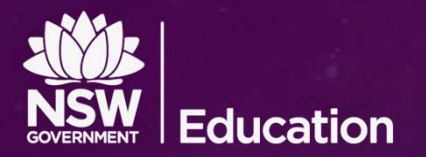

### **Problem authenticating with your Windows BYOD?**

If you are connected to the school's Wi‐Fi but aren't asked to authenticate for Internet access, try these steps one at a time and test again. **If it works, stop**. If not, try the next step.

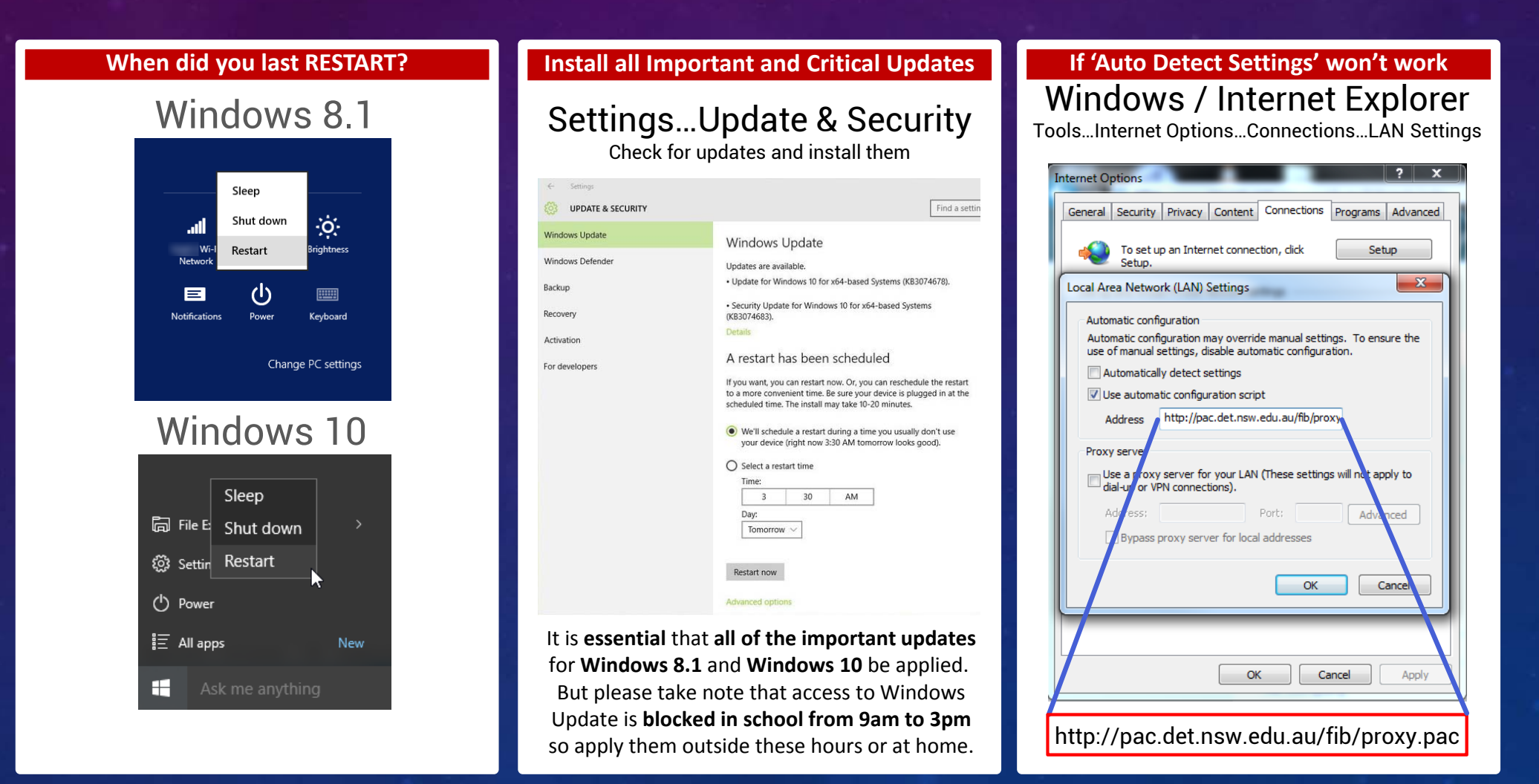

**NOTE**: If there are still problems, try setting up a local user account rather than using a Microsoft Cloud account for logging onto Windows

## A change to the login process for BYODs

Everyone who uses a BYOD or school-owned non-Windows device\* will need to log onto the internet by:

- browsing to: http://detnsw.net  $\bullet$
- logging into the portal with:  $\bullet$ firstname.lastname@detnsw

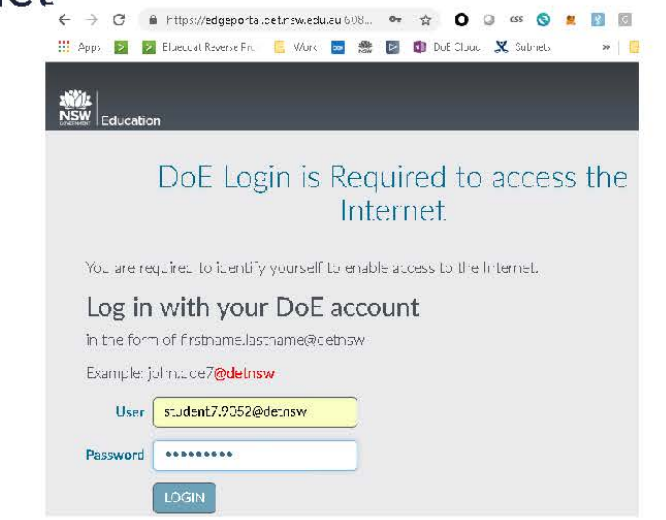

\* Chromebook, iPad, Mac, iPhone, Android or Windows BYOD

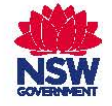